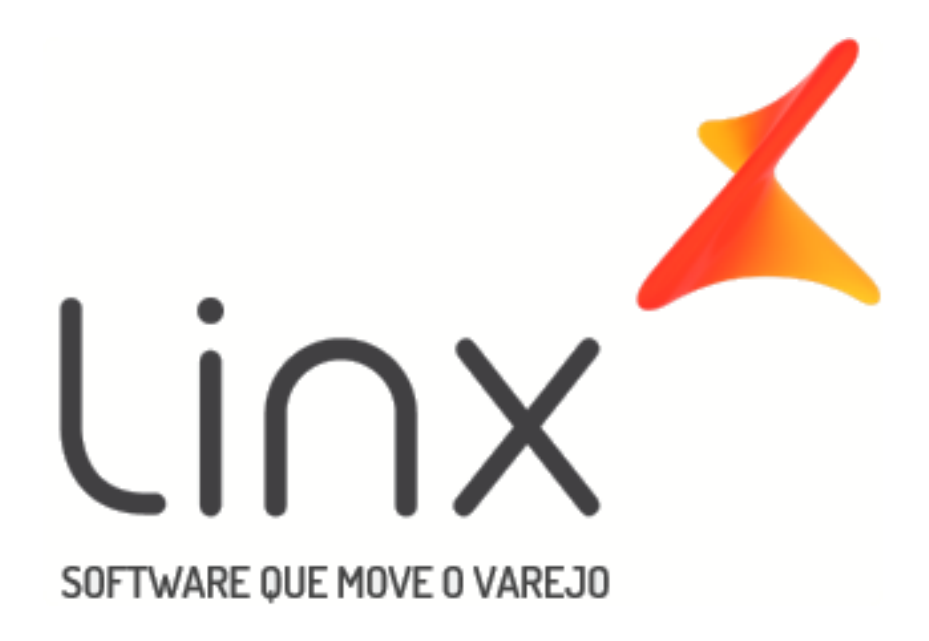

# Manual

# [Lançamentos](https://share.linx.com.br/display/FARRASC/SNGPC+2.0) de Perdas, Despesas e Devoluções

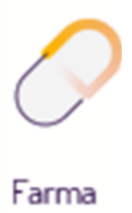

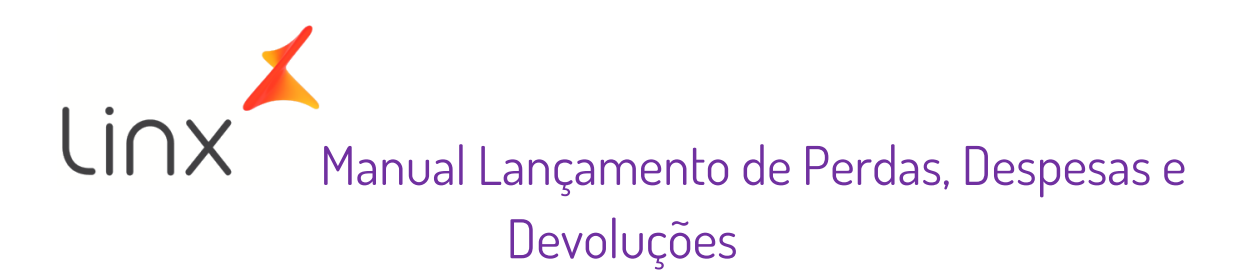

# Sumário

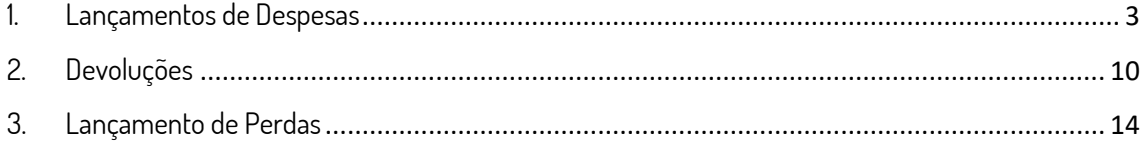

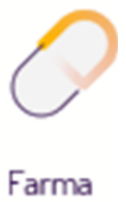

## <span id="page-2-0"></span>1. Lançamentos de Despesas

Para que o lançamento de despesas esteja disponível, são necessárias algumas configurações prévias.

Dentre elas verifique se a opção está liberada nas permissões do grupo de usuários,

através do menu **Cadastros > Usuários > Grupo de Usuários** aba módulos,

categoria Operacional opção Lançamento de Despesas, Perdas e Dev. exibida na tela abaixo.

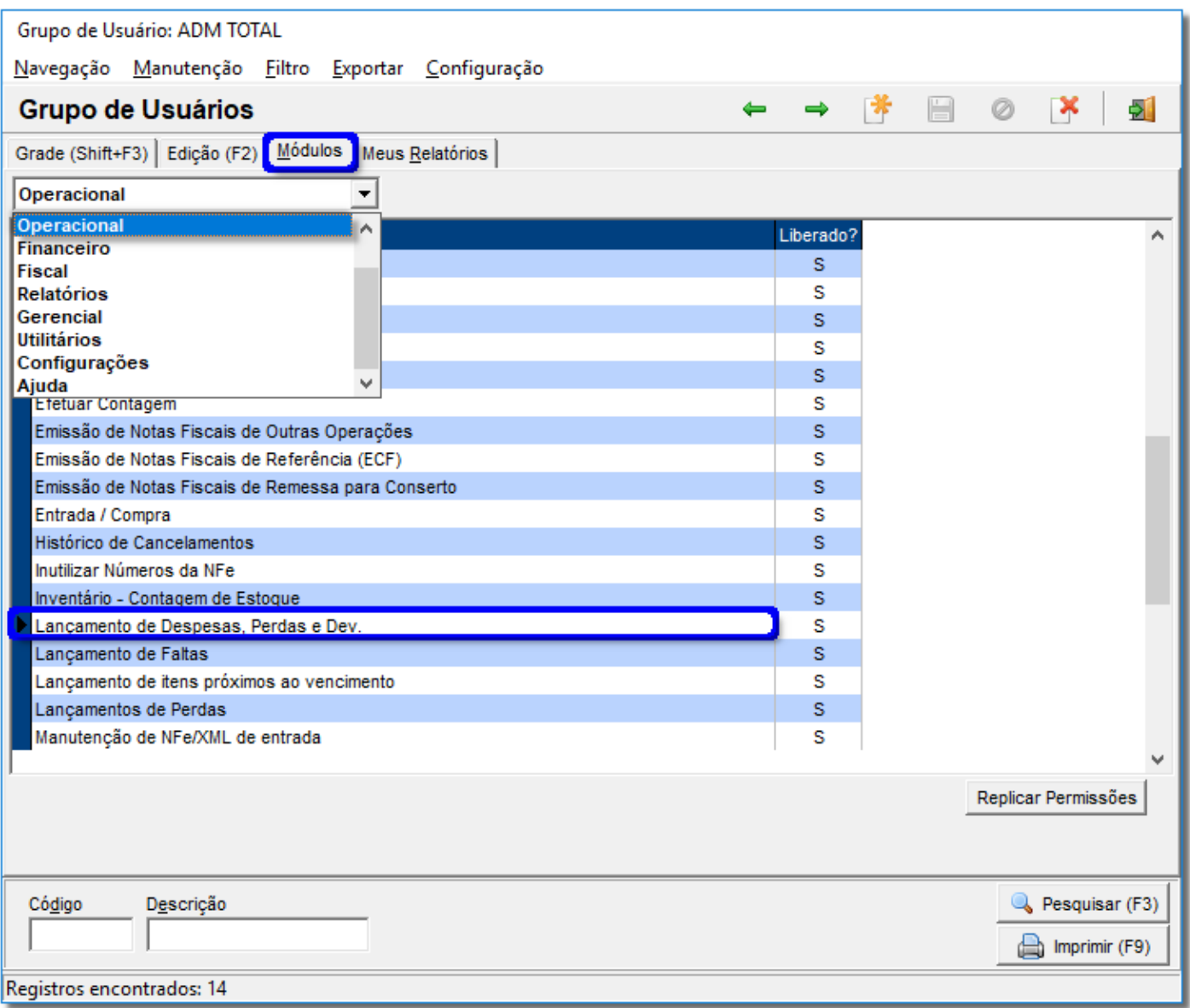

Figura 04 - Grupo de Usuários

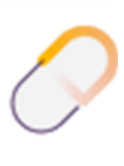

́∆ O módulo Financeiro (Menu Configurações > Filiais > Financeiro) precisa estar desativado, caso contrário a opção de Lançamento de Despesas não será visível no menu Operacional.

> Para inserir uma nova despesa, vá ao menu **Operacional > Lançamento de Despesas** e será exibida a tela abaixo:

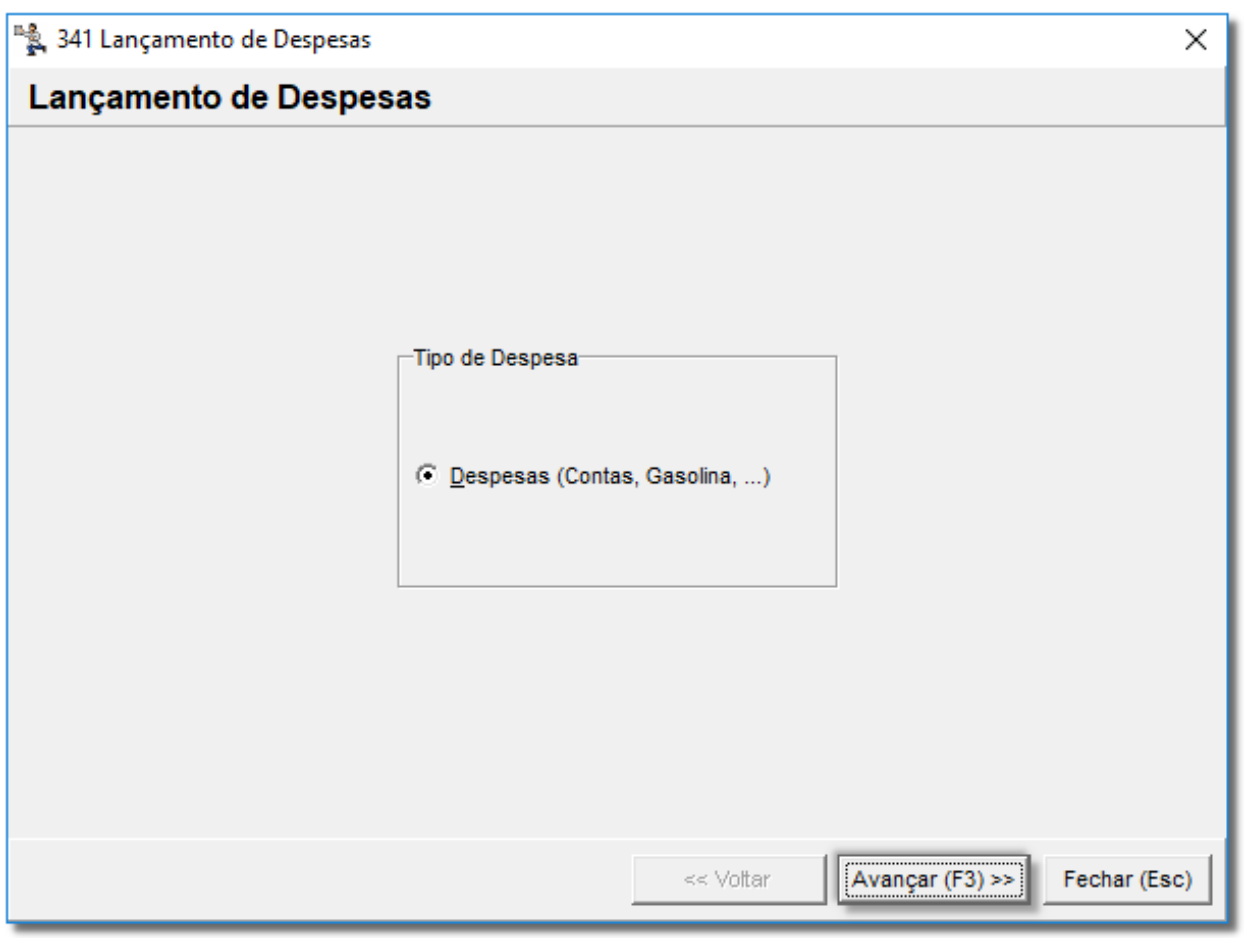

#### Figura 05 - Lançamento de Despesas

Neste módulo poderão ser feitos lançamentos de despesas pagas ou não.

⋒ Se o módulo financeiro estiver habilitado essas despesas deverão ser lançadas no contas a pagar e não da maneira como efetuada neste artigo.

Então clique em ou pela tecla de atalho **F3,** confirme a data e hora do lançamento.

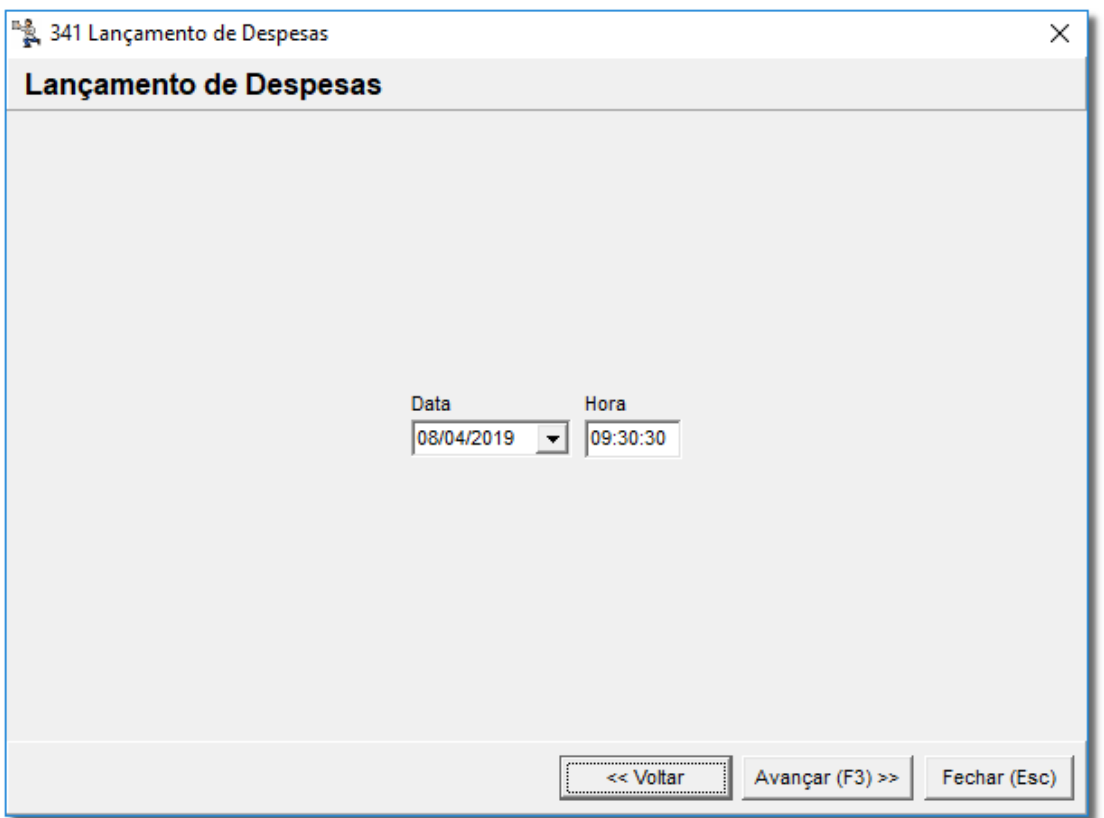

Figura 06 - Lançamentos de Despesas

Em seguida, informe o *Cód. Plano de Contas* que será lançado e <sup>"</sup>O clique em  $\frac{\text{Avançar (F3)} \gg 1}{\text{Avançar (F3)}}$ 

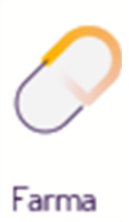

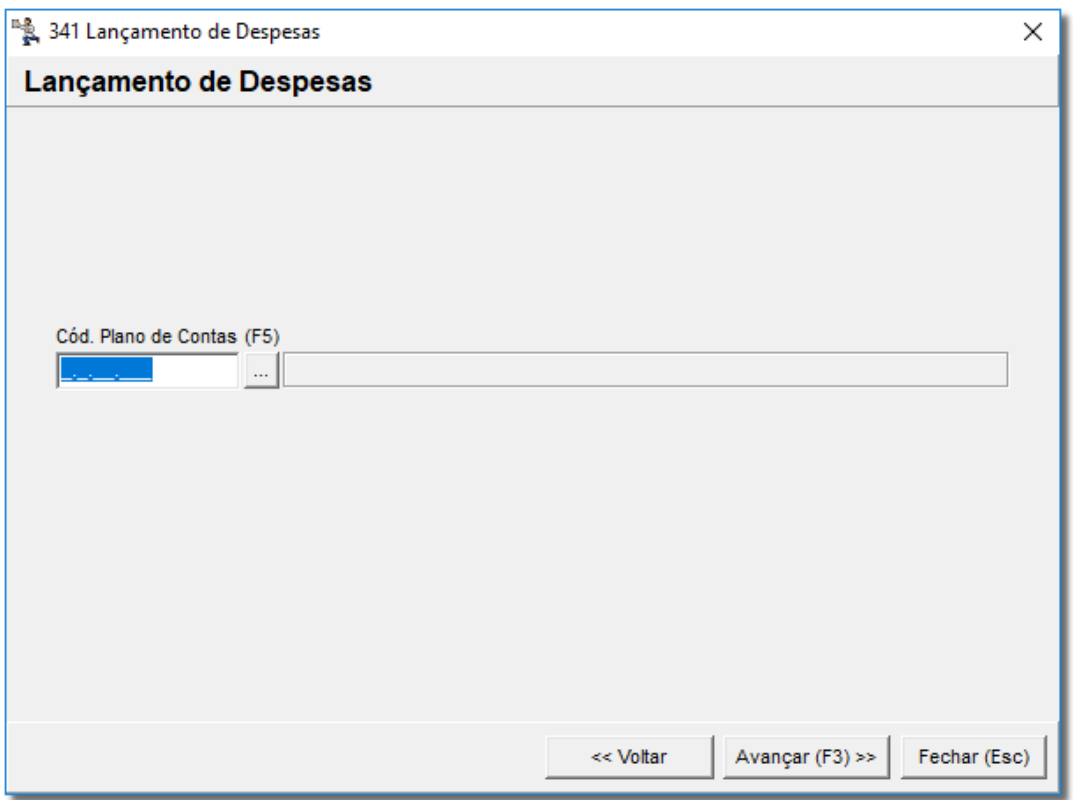

Figura 07 - Plano de Contas

Se não lembrar o código,  $\bigoplus$  clique no botão  $\Box$  e será exibida uma tela de pesquisa dos códigos de plano de contas.

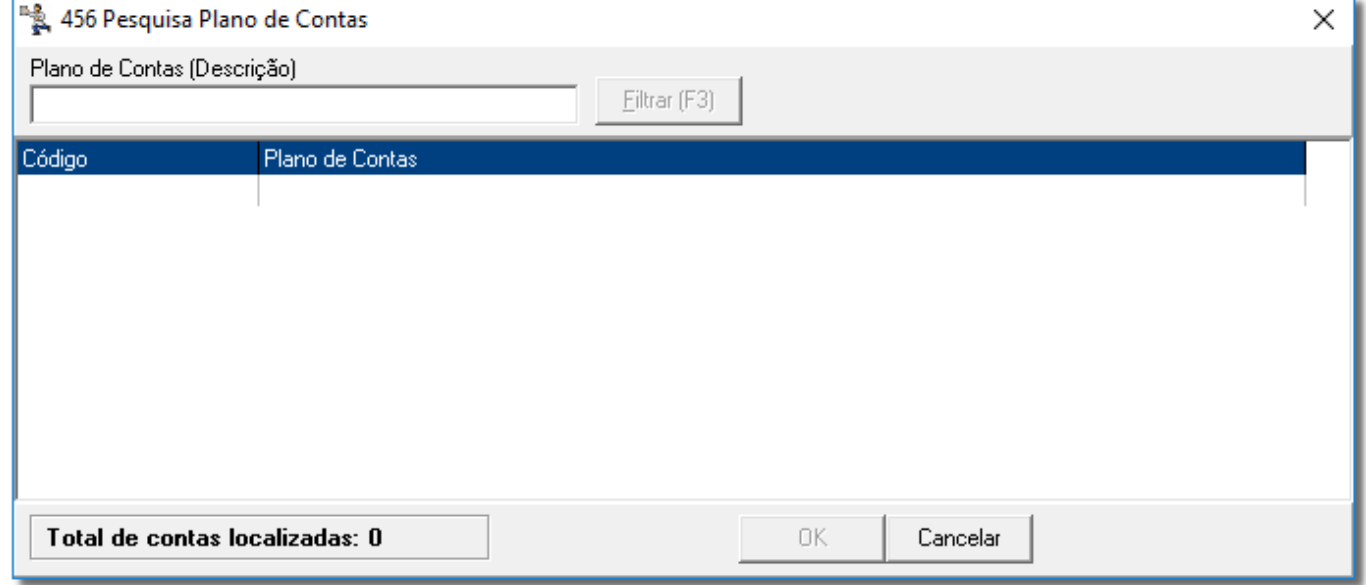

Figura 08 - Pesquisa Plano de Contas

Localize o código desejado e  $\Theta$  clique no botão **chinenta de la cultura en continuista e**m em seguida informe o valor da despesa, se já está paga ou não, e o fornecedor.

![](_page_6_Picture_67.jpeg)

Figura 09 - Informações Despesa

Se ainda não estiver paga, informe também a data de vencimento e o número das parcelas.

Se o valor selecionado na situação Não Pago, o sistema pedirá o número de parcelas.

Após <sup>d</sup>e clicar no botão Avançar (F3) >> ou pela tecla de atalho F3, será exibida a mensagem se deseja gerar as parcelas.

![](_page_6_Picture_6.jpeg)

![](_page_7_Picture_0.jpeg)

Figura 10 – Confirmação

 $B$ asta  $\bigoplus$  clicar em  $\qquad \qquad$  Sim  $\qquad \qquad$  para confirmar.

Na tela abaixo, digite o Valor, Situação (se é pago ou não pago), Fornecedor, Vencimento, número de Parcelas.

Clique em Avançar (F3) >> para exibir situação das demais parcelas a serem selecionadas.

![](_page_7_Picture_59.jpeg)

Figura 11 - Parcelamento

![](_page_7_Picture_7.jpeg)

<sup>n</sup>န္တီ, 341 Lançamento de Despesas  $\times$ Lançamento de Despesas Digite uma descrição Concluir (F3) Fechar (Esc) << Voltar

Se não houver parcelamento, somente informe uma descrição na tela abaixo.

Figura 12 - Lançamentos de Despesas

 $Em$  seguida,  $\bigoplus$  clique em  $\bigotimes^{Concluir (F3)}$  para finalizar o processo.

Será apresentada uma mensagem de sucesso.

![](_page_8_Picture_60.jpeg)

Figura 13 - Mensagem de Confirmação

![](_page_8_Picture_8.jpeg)

A despesa lançada será automaticamente incluída no Contas a Pagar.

# <span id="page-9-0"></span>2. Devoluções

Antes de tudo para realizar a emissão de Devolução Fornecedor no Linx Farma Big, a nota fiscal de entrada e seus respectivos produtos devem estar com o lançamento concluído (Entrada e conferência, caso esteja habilitado).

Para efetuar a devolução de mercadorias para fornecedor, clique no menu **Operacional >** 

#### **Devolução (Fornecedor)**.

Informe o Fornecedor para o qual será direcionada a devolução e o número da nota

fiscal de entrada no campo **Nº Nota Fiscal.**

Em seguida pressione a tecla **Enter** do teclado para carregar os itens.

![](_page_9_Picture_69.jpeg)

Figura 14 - Devolução de Produtos - Fornecedor

![](_page_9_Picture_10.jpeg)

Com os produtos listados será necessário digitar a quantidade devolvida no campo **Qtde. Dev..**

Para cada produto é necessário incluir a quantidade a ser devolvida, devendo ser preenchida somente a quantidade dos itens que serão devolvidos.

Os demais devem ficar com a quantidade igual a 0 (zero), identificando que não haverá devolução para aquele item.

Depois de ter definido todos os produtos que serão devolvidos, O clique no botão ou através da tecla de atalho **F10**.

Será apresentada uma mensagem de confirmação de lançamento, basta  $\bigoplus$  clicar em Sim

![](_page_10_Picture_108.jpeg)

Figura 15 - Confirmação de Lançamento da Devolução

Após a confirmação dos lançamentos de devolução, selecione o CFOP desejado (Normalmente 5.411/6.411 ou 5.202/6.202, mas deve ser confirmado com o contador caso haja dúvida).

Com a nota pronta, <sup>en</sup> clique no botão en Prosseguir (F3) dou pela tecla de atalho **F3** para finalizar.

![](_page_10_Picture_9.jpeg)

![](_page_11_Picture_60.jpeg)

Figura 16 - Manutenção de Notas Fiscais

Em seguida será solicitado o certificado e a nota será emitida com sucesso.

Se houver necessidade de cancelar a nota fiscal de devolução, faça-o no

#### menu **Operacional > Notas Fiscais > Manutenção de Notas Fiscais**.

Pesquise a nota fiscal no campo **Nº da nota** e depois no botão .

Em seguida clique no botão e na opção **Individual** e depois na

opção **Cancelar NF**, mostrada na tela abaixo.

![](_page_11_Picture_8.jpeg)

![](_page_12_Picture_70.jpeg)

Figura 17 - Consulta e Manutenção de Notas Fiscais

Após realizar esse cancelamento, cancele também sua **Operação** para o Item voltar para o estoque.

Vá até o menu *Operacional > Consultas e Cancelamentos*, ou pelo botão **de la pa**na barra de menu rápido.

Selecione a operação Devolução (Fornecedor), escolha se a opção de pesquisa será

por  $N^o$ *Lanc/Doc* ou pela *Data/Hora* e depois  $\Theta$  clique em <u>. Pesquisar (F3)</u>

![](_page_12_Picture_6.jpeg)

![](_page_13_Picture_64.jpeg)

Figura 18 - Consultas e Cancelamentos

⊘

![](_page_13_Picture_65.jpeg)

Sempre que for realizar um cancelamento, verifique se o produto não é controlado e se sua movimentação já foi enviada ao SNGPC, evitando assim, algum tipo de transtorno.

### <span id="page-13-0"></span>3. Lançamento de Perdas

O mesmo processo de emissão de NF-e e de Consultas e Cancelamentos do processo de Devolução se enquadra no Lançamento de Perdas. Através do menu **Operacional >** 

![](_page_13_Picture_6.jpeg)

**Consultas e Cancelamentos**, ou pelo botão **na barra de menu rápido na operação** "Perdas".

⋒ Se algum produto vencer, for roubado ou furtado, recolhido pela ANVISA ou qualquer outro motivo deverá ser efetuada a baixa desse produto.

No Linx Farma Big entre em **Operacional > Lançamento de Perdas.**

![](_page_14_Figure_3.jpeg)

Figura 01 - Operacional

![](_page_14_Picture_5.jpeg)

![](_page_15_Picture_46.jpeg)

Em seguida, será exibida a tela de lançamentos de perdas.

Figura 02 - Lançamento de Perdas de Produtos

Informe o nome do produto ou código de barras, uma observação para controle, a quantidade, e se for enviar para o fornecedor.

Informe-o no campo correspondente, se for necessário alterar o valor unitário, faça-o no respectivo campo e o motivo que não se encontra mais no topo da tela e sim no próprio campo **Motivo.**

 $\ddot{\Theta}$  Clique no campo e as opções serão exibidas na imagem abaixo:

![](_page_16_Picture_55.jpeg)

Figura 03 - Motivo do Lançamento

No caso de produtos que sejam controlados e tenham lotes cadastrados, estes também serão exibidos na tela na seção Lotes.

Informe o produto uma única vez e digite as quantidades nos lotes correspondentes.

 $\mathcal{L}$ 

![](_page_16_Picture_56.jpeg)

botão ou pressione a tecla de atalho **F10** e confirme o lançamento da perda.

As informações estarão corretas quando o(s) item(ns) estiverem com sinal de válidos que sempre será representado em todo o sistema pelo sinal  $\mathscr{Q}$ 

Para os itens estarem validados, o motivo e os lotes deverão ser preenchidos corretamente.

Poderá ser inserido quantos itens desejar na mesma tela, basta informar o motivo adequado e os lotes correspondentes.

![](_page_16_Picture_10.jpeg)